#### **NO FEAR – YEAH 201 Fundamentals**

Presented by Rick Woods at O-E Fall Meeting, September 28, 2019 in Black Mountain, NC

## **Table of Contents**

| Introduction                                                      | Pages 1-3     |
|-------------------------------------------------------------------|---------------|
| How to Apply and Log-in                                           | Pages 4, 5    |
| System User Detail – Who has access to what?                      | Pages 6 – 27  |
| Who has access to what? – Summary w recommendations               | Page 28       |
| Approval Processes                                                | Page 29       |
| Approval Processes – NAYEN Training modules                       | Pages 30 – 40 |
| Approval Processes – Volunteer and HF Application expiration      | Pages 41, 42  |
| Utilities Tab – Finding HF and Vol applications in process        | Pages 43 – 45 |
| Outbound Applicants – Finding applications in process             | Page 46       |
| Utilities Tab – Other features                                    | Page 47       |
| Utilities Tab – How to send Links to anyone with an email address | Page 48       |
| Conclusion                                                        | Page 49       |

#### Slide 1

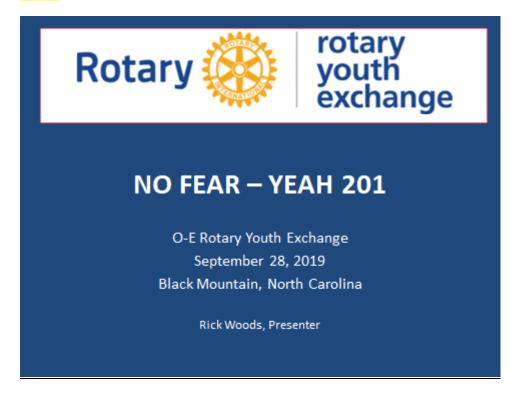

I sent out an email a couple of weeks ago asking you what you would like for me to cover in this session. We have such a diverse level of experience with and knowledge of YEAH and so when I start to think about what to cover in these sessions I don't readily know what will be most beneficial for you – so I asked. And your responses were awesome! Thank you very much for your input.

So just what are we going to cover? (Next Slide)

Slide 2 page 2

## NO FEAR - YEAH 201 Fundamentals

#### **Topics**

System User Detail – who has access to what?

The overwhelming comment in your responses was your desire to get a clearer picture of system user levels of access. Who has access to what? How do they get access? What can they do with their level of access? Why can some people see and edit records and others can't – so I'm going to try to lead you through that today.

#### Slide 3

#### NO FEAR - YEAH 201 Fundamentals

#### **Topics**

- System User Detail who has access to what?
- Approval Processes Vol, HF, Students
   NAYEN Trainer courses

Approval Processes – this includes the hows and the whats of getting an "Approved" status for Volunteers and Host Families – and we will include information on the required training courses – how to access, when they are due, how long they are good, etc. And – if we have time after dealing with those two hot topics, (I hope we do) we'll move on to

Slide 4 page 3

#### NO FEAR – YEAH 201 Fundamentals

#### **Topics**

- System User Detail who has access to what?
- Approval Processes Vol, HF, Students
   NAYEN Trainer courses
- Utilities Tab System Reports, Exports, Club Groups, and more

The Utilities Tab – several of the responses and requests I got were to cover the Utilities Tab – now you didn't know that is what you were asking me to cover, but the specific information you requested is found in the Utilities Tab including system reports, exports, how to view applications in process!!!! Fun stuff like that! And then if there is any time left

#### Slide 5

## NO FEAR - YEAH 201 Fundamentals

## **Topics**

- IYWT and other Travel Issues
- Student Move-in and End Dates
- · Outbound Applications
- · Student Reports

I'd like to cover a few things with you that you did not specifically request, but that I have seen as issues.

#### NO FEAR – YEAH 201 Fundamentals

#### How to Apply

Volunteers - https://yehub.net/OER-volapp
Host Families — https://yehub.net/OER-hfapp
Outbound Students
Long Term — https://yehub.net/OER-obapp
Short Term — https://yehub.net/OER-stapp

But, first – I had a couple of people ask for URL information. Dating back to the early days of YEAH, there are still options in the system to "ADD a Volunteer" or "Add and Host Family" and when you click on one of those options it will tell you "this is no longer necessary – go to this link"

Please remember that the way a volunteer, host family or outbound student gets into the system is by following one the links you see up here and completing an application for the role they wish to play. That is the legitimate way and while the "add a vol" or "add a hf" may still work, it has limited functionality and value and it will cause you much more work to get a complete, usable record.

The only way an Inbound record gets into the system is when a country contact creates the student record and then the student gets a link to go complete their information.

Another thing to remember – students and Host Families NEVER see the HUB or the Portal. They enter information into the system via forms and links, but they cannot see what you see in their record. The system is designed for Rotarian and other approved volunteer's use, so only volunteers are granted access to the HUB or the Portal or both.

So, please take a photo of these.

#### NO FEAR – YEAH 201 Fundamentals

How to Login to YEAH

HUB - https://yehub.net/OER.php

Portal – https://yehub.net/OER-portal

And just to be clear – if you are trying to access the HUB, here is the URL you should be using

And if you are logging in to the Portal here is the URL you should be using, and then I highly recommend you download the app – then you never have to go back and find this link again. It is on your screen available all the time with the app.

# Ohio-Erie Youth Exchange, Inc. YEO Portal

**Youth Exchange Officer Menu** 

NOW AVAILABLE:
The YEO Portal App
Download it from your app store
by searching for "Rotary YEO".

Slide 8 page 6

# NO FEAR - YEAH 201 Fundamentals

## **Topics**

• System User Detail – who has access to what?

So let's start with trying to understand which volunteers have access to what information.

Let me say that one of the great things about the O-E multi-district is that the member districts have a great deal of autonomy. So you at the district level have a say in system user access and how much access you want your volunteers to have – but of course that requires you to know the differences.

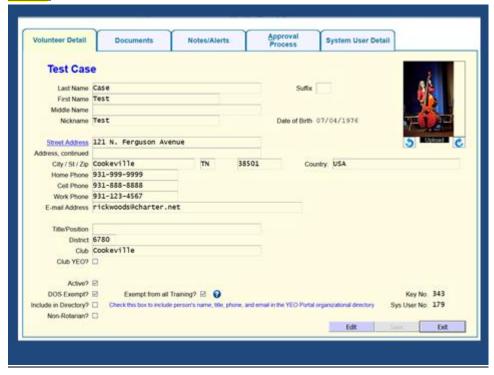

This is the record I'm going to use in this presentation to show you some of the differences – Test Case.

This volunteer is associated with the Cookeville club in District 6780. I'm going to go through and show you what Test can see and do with different levels of access

Slide 10 page 8

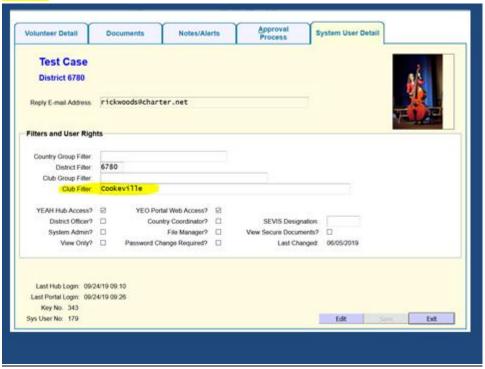

Here are the levels of access set for Test Case – You will see that Test has the most restrictive access (except view only) that you can give anyone to YEAH. She has HUB access and Portal access but the access is limited to the filters above. The district filter limits the user to that specific district and the Club Filter will only allow this user to access records related to the Cookeville Club.

Slide 11

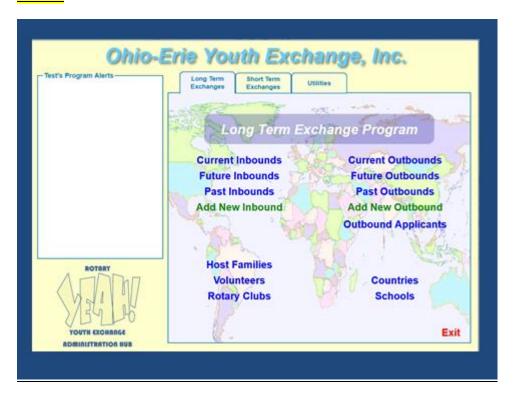

So when Test logs in to the HUB this is what she sees. You see three tabs at the top – Long Term, Short Term, and Utilities.

Slide 12 page 9

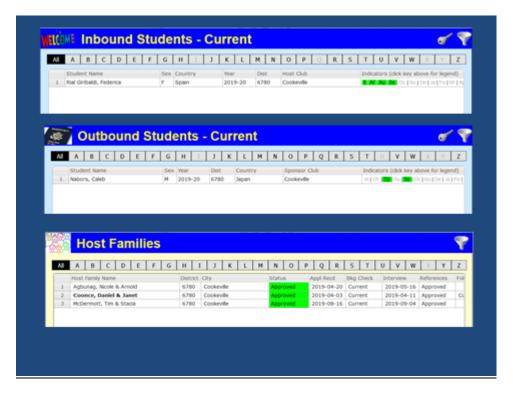

When I click Inbound students I only see one student there – that is the one affiliated with this club – I can double click on her name and open her record see documents, etc. When I click on Outbound Students it is only the Cookeville Club sponsored student that appears in Test's view of the HUB. Same with Host Families – the three current ACTIVE host families affiliated with the club are the only records I see.

Slide 13 page 10

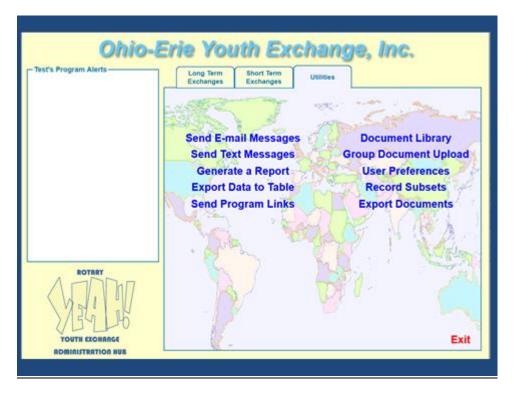

When I go to the Utilities Tab, Test has numerous options available and she can do anything included and available to her in this tab: Send email, generate reports, export data, access the document library, complete a group document upload (but only for the group she has access to and that is those affiliated with the Cookeville Club) – set her user preferences, access and create record subsets and export documents – we will go over some of these later. There are more options in the Utilities tab that do not appear for Test because she has the most restrictive access. You'll see those in a minute.

Slide 14 page 11

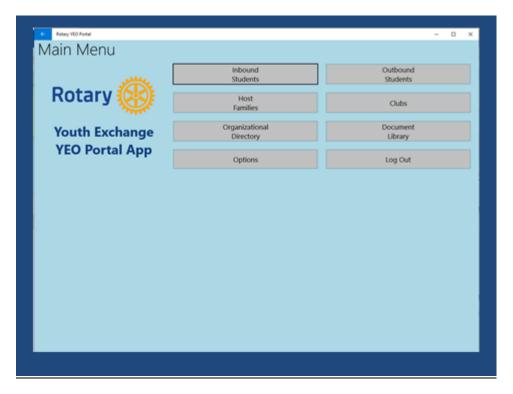

So what about the portal – When Test logs in to the portal those same filters set in her record apply there too. She will only see those record associated with the Cookeville Club – but this is what it looks like. Inbound students – Outbound students – Host Family (Cookeville) but the Org directory is everybody in O-E whose record is checked with "Include in Directory." Document Library is all O-E Documents that have been shared with the portal users. The Clubs will be a listing of clubs in that user's specific district.

You will notice that all those cool features available in the utilities tab are not options and not available in the portal. So the most limited use for any volunteer is to provide access to the portal only with district and club filters set.

So what is the next step up?

Slide 15 page 12

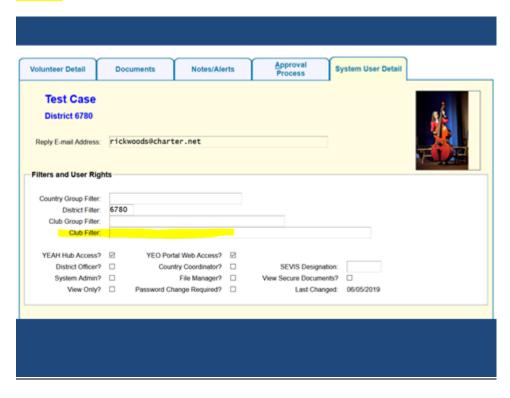

Here I have removed the club filter so now Test will be able to access ALL students in district 6780, all host family records and volunteer records in the district and send emails, export data and all those other things in the Utilities tab.

Slide 16 page 13

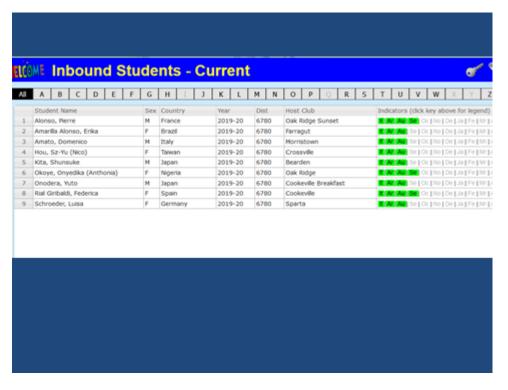

Here's an example of the Inbound students that Test now can see.

I have gotten several emails or calls over the years reporting the inbound chairman or some similar position did not have any inbound students on their screen. Almost always it was because the that volunteer had a club filter on their personal user detail, limiting their access to one club and that club was not hosting a student. Once the club filter was removed – Those district records suddenly appeared.

If we have time later we can talk about Club Groups and some of the other filters – but for now we should move on.

Slide 17 page 14

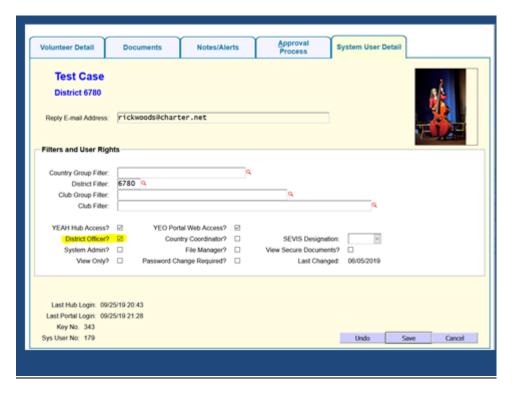

Now Test has become a District officer and needs a little more access so the District Chair goes in to her record and checks the box that says "District Officer?" What does that get her? She has access to all district records and now begins to see some of the district related alerts.

Slide 18 page 15

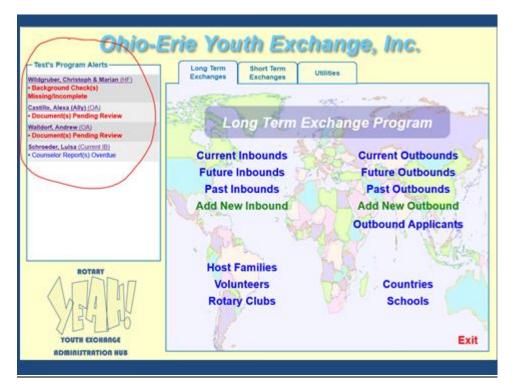

You will see this looks pretty much like it did before – three tabs at the top – the biggest difference is the district related alerts that show up in the left column. By the way, system administrators are the only people who have access to the magic button to delete any of your Program Alerts. If you see some there that are no longer valid and/or obsolete, please email me with specifics (screenshots are preferred) and I will take care of it for you IF I see it is a legitimate request.

There are more significant difference on the utilities tab and within these records – for example let's look at Volunteers

Slide 19 page 16

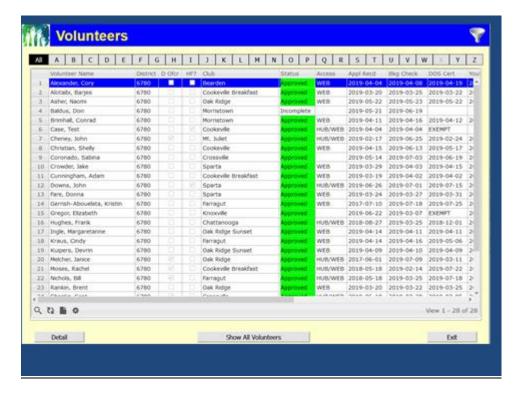

When I click on Volunteers I see the list of active volunteers in my district (do you know how to see the inactive volunteers? – click on the filter icon top right and uncheck the box that says "Active only"). Let's open Cory Alexander's record.

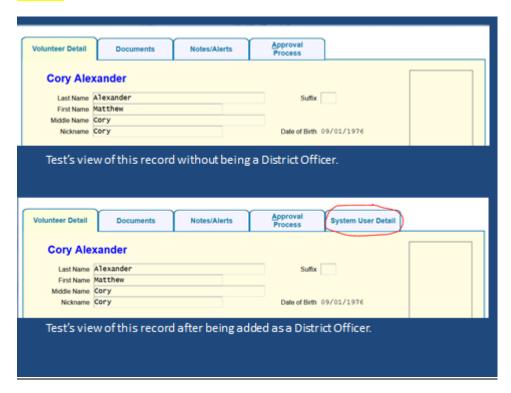

I've given you the top half of his detail screen as a comparison of what I, as Test Case, could see before I was a district officer (the section on top), and now what I can see as a district officer (the section on the bottom). Now I, as a district officer, can go into Cory's record and make some, not all, changes to his access level. So – only district officers can change some of those filters. Which ones?

Slide 21 page 18

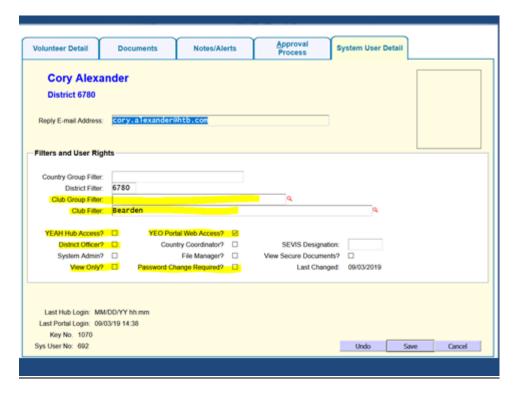

Those that I have highlighted here. Club Group Filter, Club Filter – notice Test Case cannot change Cory's district. As a district officer, Test Case can give Cory Hub Access, can make him a district officer, can limit him to view only, but she cannot make him a country coordinator (contact), a File Manager, or give him permission to view secure documents. It takes an even higher level of access to give a volunteer country coordinator and file manager and secure documents status – but district officers can access and manage some of the user rights.

Does anything change in the Portal for a Volunteer who is a District Officer? I'm glad you asked.

Slide 22 page 19

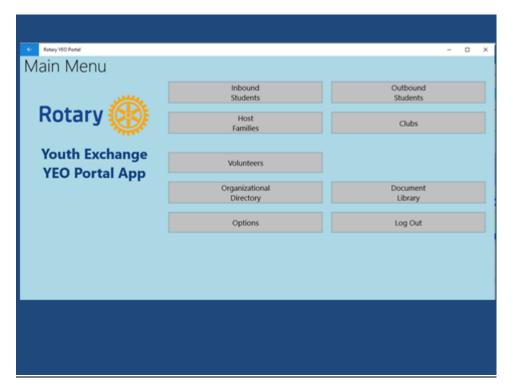

You see here in the middle of the screen a Volunteers option which was not there for the non-district officer.

If Test Case clicks on Volunteers she will see all of the Volunteers in the district – their club affiliation, their city, their YEAH status, and the dates when their background check expires.

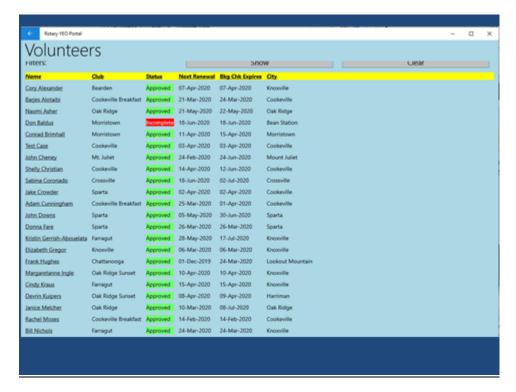

Of course, I could click on any one of those names and open that record, but I cannot make any changes to these volunteer records in the Portal. Remember, the portal does not have the same capabilities for interaction that the HUB has. All of the interaction in the portal comes by way of access bars at the bottom of the individual record and they typically take you to a form. You don't change any records in the Portal.

Slide 24 page 21

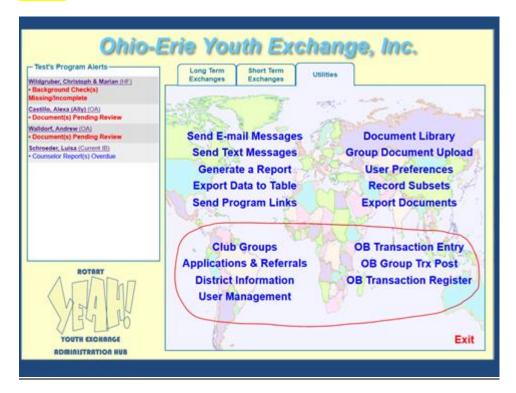

I mentioned earlier that there were significant changes in the Utilities Tab once a volunteer has District Officer credentials. Here you see the entire bottom half of the screen is filled with action options and some of those on the left - applications and referrals for example – are quite important for some district officer(s). I'll cover those more thoroughly later when we talk about Utilities Tab and Approval Processes. So we'll come back to that.

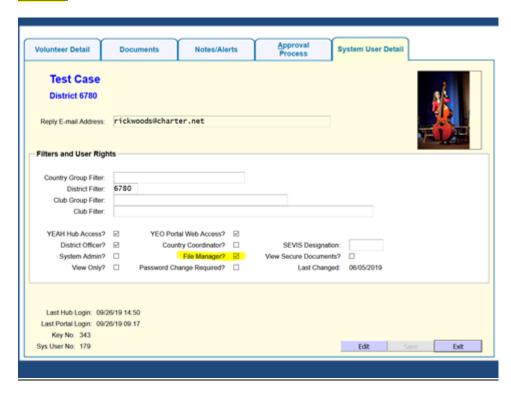

File Manager status. Only administrators can check the box for a user to become a file manager. Who needs to be a file manager? I think it needs to be only District General Chairs and Country Contacts. Here's is what you get when you have File Manager Access.

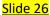

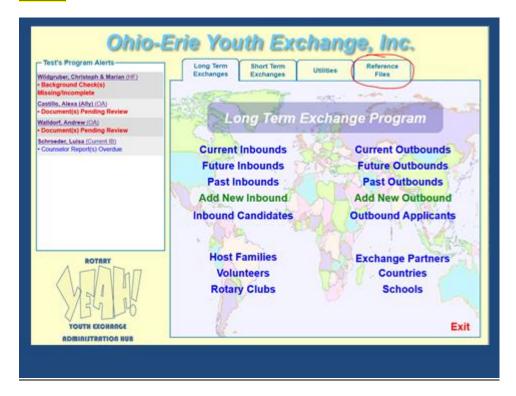

You get an additional tab on your general login screen – that tab is Reference Files. What's the mystery behind Reference Files? Well, it's not a mystery, but once you are in there you can – with all good intentions – change or modify some things that affect the entire multi-district, not just your district – so it should be limited. Here is what is available in the Reference Files Tab.

Slide 27 page 24

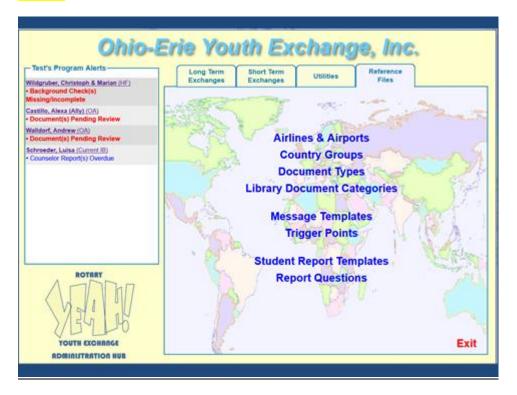

These are all items that are not used by the average club counselor, district committee member, even district officers and what's more, if someone goes in and changes country groups or message templates then it changes things for everyone who uses the system. Please allow me as the YEAH Administrator to work with you on any of these issues that you see here.

The biggest reason the general chair of the district should have File Manager access is to be able to assign the individual or individuals who should have Secure Document access.

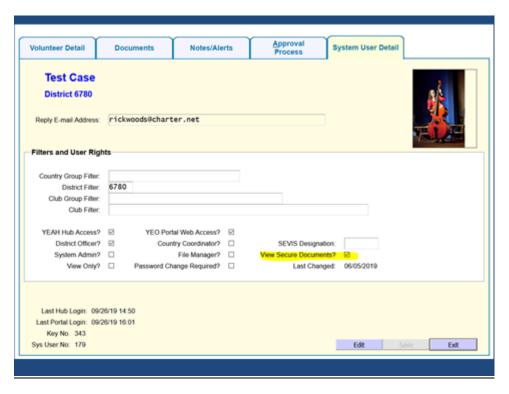

District General Chairs, Outbound Chairs, country contacts and whoever in your district is doing Criminal Background Checks, needs to have access to Secure Documents. Only a district officer with File Manager status can grant permission to access Secure documents, so that is usually the general chair in the district. What are secure documents?

Slide 29 page 26

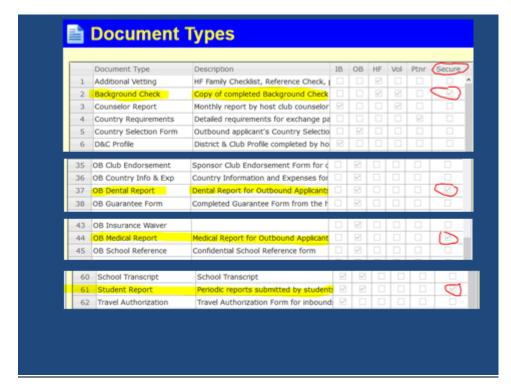

Here are the four document types we currently have listed as "Secure Documents". Criminal Background Check – OB applicant Dental Report – OB applicant Medical Report – and Student monthly reports (although, I'm not confident that is working as it is designed to work).

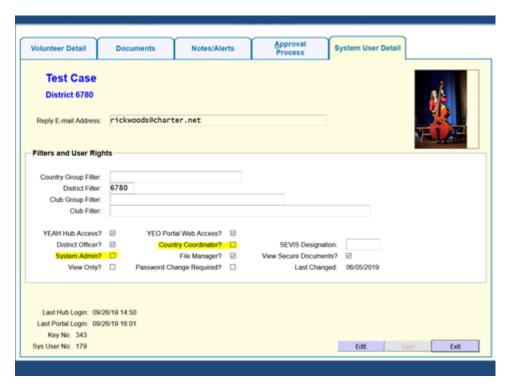

So that just leaves Country Coordinator and System Administrator access and I'm not going to take the time to show you all of that. Country Coordinator (or Country Contact) access gives our country contacts the ability to do certain things with student records – such as assign districts, that the general user cannot and should not be able to do or change.

Only the chief contact and the YEAH administrators should be providing that access to users. System Administrator – only a current Administrator can provide someone else with that level of access which basically gives the user control over all aspects of the O-E data base with an additional tab call Administration Tab.

There is enough confusion already about where to find things, if all users had all tabs we would have chaos. So control is good in that regard.

Slide 31 page 28

So in summary here is what I recommend:

#### NO FEAR – YEAH 201 Fundamentals

#### **Topics**

System User Detail – who has access to what?

Club Counselors = Portal Access Only with club filter
Club YEOs = Portal and HUB access with club filter
District Committee = Portal and HUB access with only district filter
District Officers = Portal and HUB access with district filter and
District officer access (box checked) some with File Manager
District General Chair = Portal and HUB access with district filter and
District Officer and File Manager access (boxes checked) and
Secure Documents (box checked)

Country Contacts = Portal and HUB access with Country Group Filter,
Secure Documents, File Manager, and Country Coordinator
access (boxes checked)

Club Counselors – Portal Access Only – everything they need to see and do can be done on the portal and if they have the app (which they should) they can do it from anywhere!

Club YEOs – Portal and HUB access limited to club records only. Some YEOs may be limited to Portal access only depending on what they do in your district. If they recruit and interview and process host families in your district, they should have HUB as well.

District Committee members - portal access and hub access with only district filter

District Officers – portal and hub with district filter and district officer status – some may need File Manager access – outbound chair

District General Chair – Portal and HUB with district filter and district officer and file manager and secure documents (and any one in the district that is doing criminal background checks – needs secure document access)

Country Contact = Portal and HUB access with Country Group Filter, Secure documents, File Manager and Country coordinator boxes checked.

Let's move on:

Slide 32 page 29

# NO FEAR - YEAH 201 Fundamentals

#### **Topics**

- System User Detail who has access to what?
- Approval Processes Vol, HF, Students
   NAYEN Trainer courses

Approval Processes – I received several requests and comments about the approval process for Volunteers, Host Families and most of those were related to the online training courses and the schedule and deadlines for those. So, in the interest of time I'm going to start with the training and try to clear that up a bit and then maybe we can talk about other aspects of approvals – especially approval of outbound applicants which will be happening in the very near future.

Slide 33 page 30

#### NO FEAR – YEAH 201 Fundamentals

- Online Training via NAYEN Online Trainer
   NAYEN = North American Youth Exchange Network
- NAYEN trainer is integrated with YEAH
- YEAH parameters establish which courses are required, how often they must be renewed

As you know student safety is of utmost importance in our program and both RI and the U.S. Department of State have requirements of O-E as a sponsoring organization to vet and train our volunteers and host families to be eligible to run a program. Some of those are required on an annual basis. To best facilitate those requirements and for ease of record keeping, we utilize the NAYEN developed training courses . NAYEN stands for North American Youth Exchange Network, so these training courses are designed specifically for the purpose of Rotary Youth Exchange!

The NAYEN trainer is integrated with our YEAH data base, so that when a volunteer or host family successfully completes a course, their record in YEAH is updated and district and multi district personnel can see that it is complete.

We in O-E can set the parameters for which courses are required and how often they must be renewed and if an individual is automatically enrolled and how far in advance of renewal are they notified of the need to renew.

Here is our current set-up for O-E

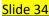

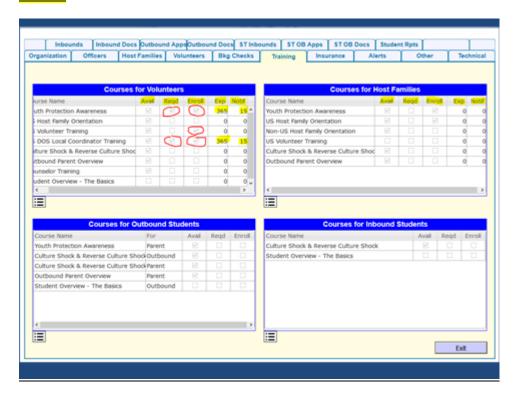

You see here that there are a lot of courses available and designed for specific audiences: courses for Vol, Courses for HF, courses for outbound students and courses for inbound students. Let's look at what this all means – first with courses for Volunteers.

Avail – all but Student Overview are available

Required – only two are marked as required

Enroll – three have automatic enrollment – explain what that means

Exp – only the two that are required have expiration dates and those are annual requirements

Notice – the two that expire are also set to have NAYEN Trainer send you an email saying its time to renew 15 days prior to the time it expires.

Talk about Courses for Host Families – none are required but two have automatic enrollment.

This training is related to a Volunteer status that you see in the volunteer table and the host family status that you see in the Host Family section.

Slide 35 page 32

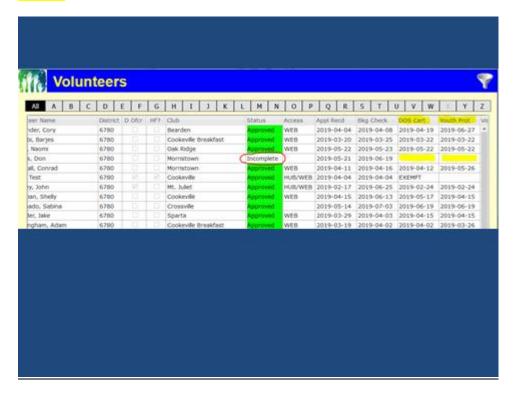

For example, here is the volunteer table for D6780 and you see one record here that is marked Incomplete. Don't get this confused with the application. This person has completed his application and it has been reviewed and processed by the district chair, but his status is not approved because why? He has not completed the required training. So, guess what – he doesn't have access to student records yet. Do you see that his access column is blank? Once he has completed his required training, then our district chair will give him portal (web) access.

Slide 36 page 33

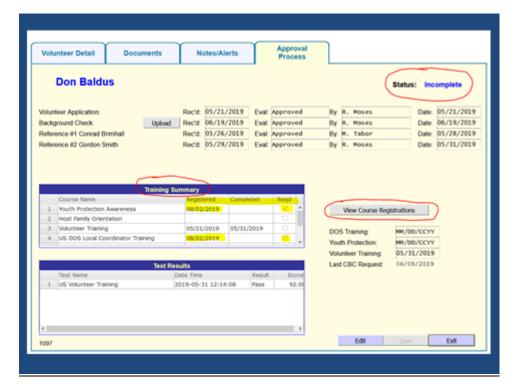

Where do you look to get more information about his training status? Open his record and go to the Approval Process tab. There you can see his Status is Incomplete and in the middle of the page you see a table labeled Training Summary. It shows when he was LAST registered for the courses. You also see that he complete the volunteer training course and his results are shown in the Test Results table below. You also see to the right DOS Training date and Youth Protection Training dates are empty. I can all of his Course Registrations by clicking on the appropriate bar on the right and I get this screen.

Slide 37 page 34

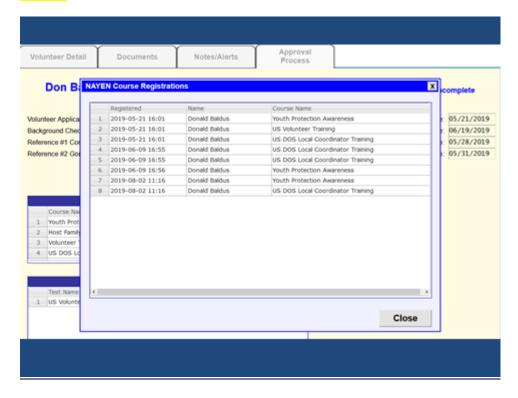

This shows he has been registered multiple times for these courses, but has not yet taken two of them. Why?

What I hear a lot and I'm sure you do too, I didn't get the email with any information or any link. Depending on your email provider, some may have settings that kick out certain emails that may appear to be unsolicited and especially those that have links, so it is possible these emails are going to spam or to the junk folder. You should be able to alter your settings to allow emails from O-E and from NAYEN Trainer.

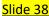

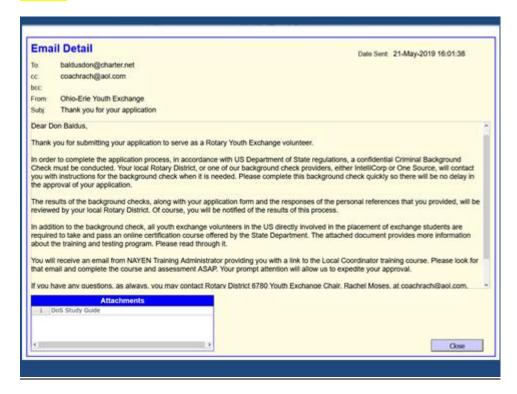

The email a volunteer gets from O-E when they submit their application tells them to look for an email from NAYEN Training Administrator providing you with a link. Here is the email that our volunteer received in May of 2019.

What do you do if you follow-up with them and they say they didn't get the email? Ask them to check their settings and maybe even check with their email service provider (or employer) to allow them to accept emails from O-E and from NAYEN Training Administrator. Then you can generate a new registration for them which will send them a new email. Here's how.

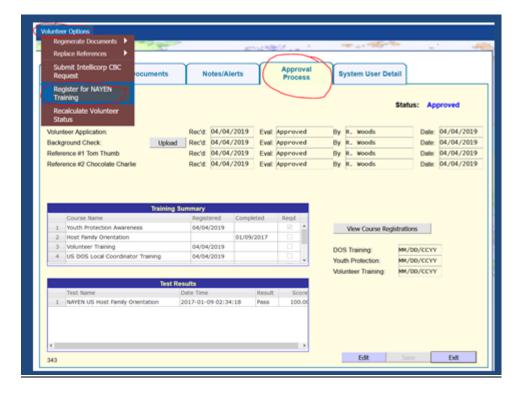

In the Volunteer record (I'm using Test Case here), go to the Approval Process tab and hover on Volunteer Options at the top left above the tabs. Then choose Register for NAYEN Training and that will take you to the next screen

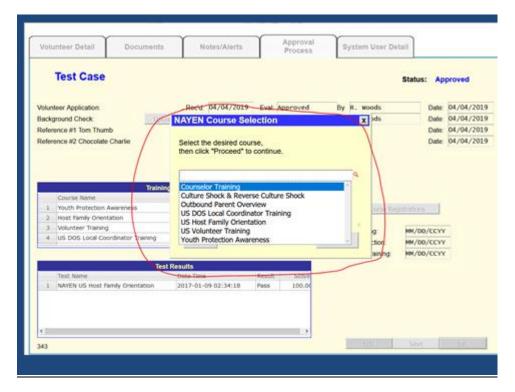

Here you choose which course you wish to register the volunteer for, then click Proceed (which is covered up by the drop down menu here). Once you hit proceed, you will get a message at the top of the screen in green highlight saying the registration is complete, and the volunteer will get an email. Here is the email I got a couple of days ago when I was testing this

Slide 41 page 38

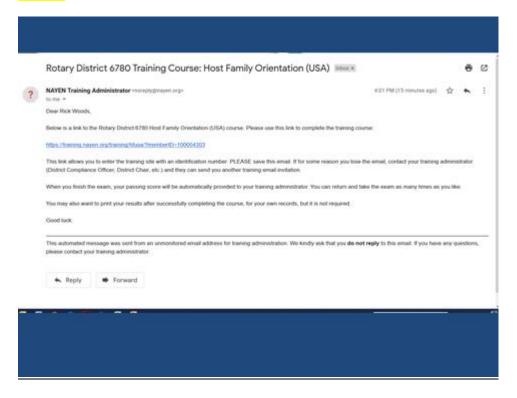

You see this email is from NAYEN Training Administrator but it also has the subject Rotary District 6780 Training Course. If the volunteer is looking for the email it should not be hard to find. This email provides me with the link to the training module.

This process is almost exactly the same for host families. The only significant difference is where you look for the information in the HF record.

Slide 42 page 39

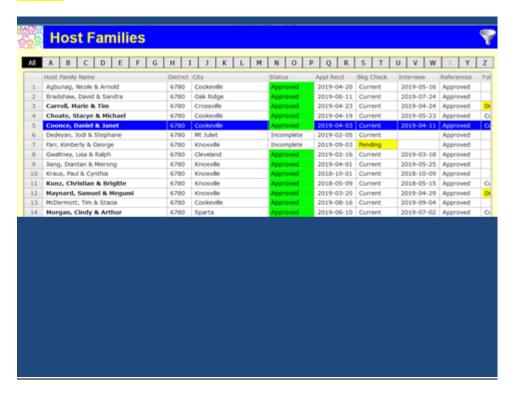

Here is host families for my district and we will look at the Coonce family so I'll show you where to find their training record.

## Slide 43

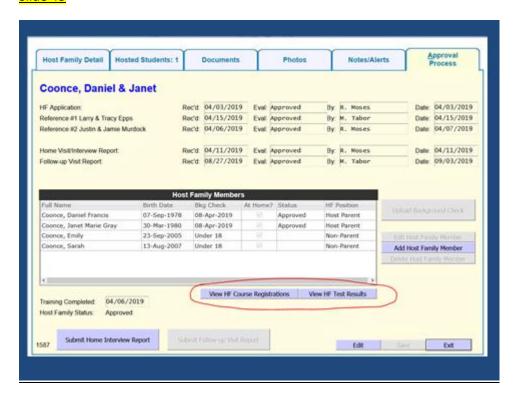

I open their record and click on Approval Process and just under the list of Host Family Members you see the two options – one for viewing the HF course registrations and the other for View the HF Test Results. If I click there I get this screen

Slide 44 page 40

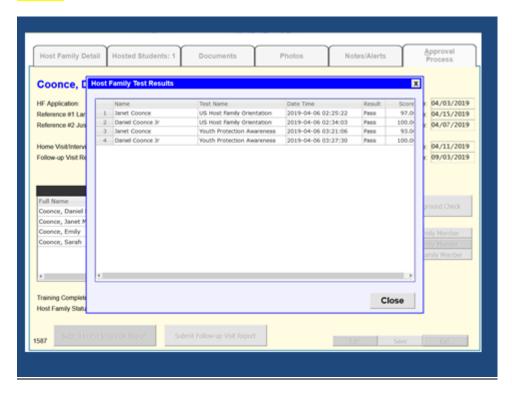

Here you see the results. Although these courses are not listed as required, HF applicants upon submitting their application are automatically enrolled in these two courses and the email they receive tells them to expect the NAYEN Training Administrator emails.

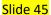

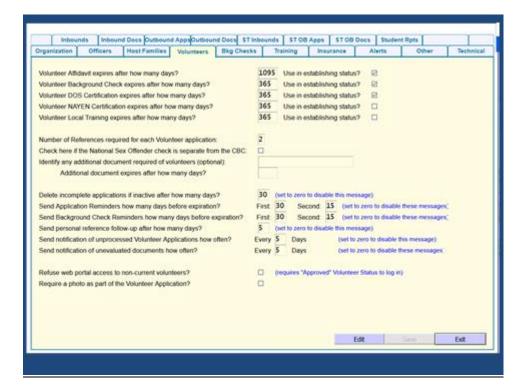

Several of you have commented about how confusing the time frame is or time frames are as it relates to applications renewal. So let me show you the current set-up for application renewal. Before I do, you may recall there was near revolt amongst Rotarians in 2014 when we first went to this system because initially you had to renew your application annually! So, we changed that so that you only renew it every three years — but our regulations say you must be trained annually. So your DOS training expires annually (as we have already seen) and your YPA training expires annually and must be renewed, but your application is good. And, your criminal background check must be renewed annually.

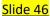

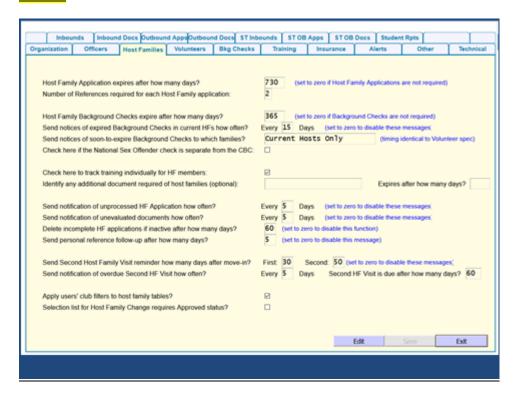

Here is the set-up for host families. Their applications must be renewed every two years but their back ground checks expire after 365 days.

What happens sometimes is a HF renews their application before the previous application expires. Or sometimes they think it didn't go through or they go back and change something and click submit a week after hitting submit the first time. Well if they have a current application that is still good you don't have to process the new application.

But maybe you want to process the new one but something was still outstanding from the previous application submission (a reference had yet to respond to the request). Finally that reference responds to the request from the second application submission – but not from the first. The system is still going to look for that first one and send out reminders every five days that it is missing. When that happens let me know and I will remove the old alerts or tell you and show you how to do it.

Slide 47 page 43

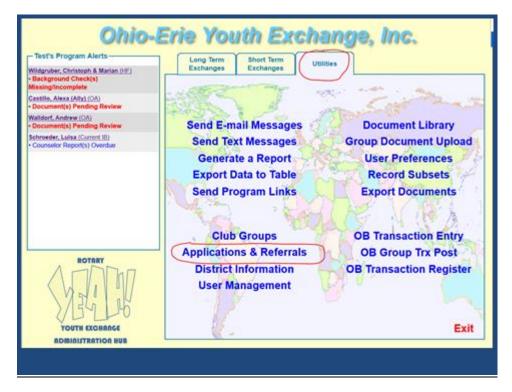

When a volunteer or host family first applies, the district is sent an email from the system saying you have a new application – go look at it and determine if it is legit. So someone in your district with district officer credentials must go to the Utilities tab and look at the bottom to find Applications and Referrals. Click there and you will get this next screen

Slide 48 page 44

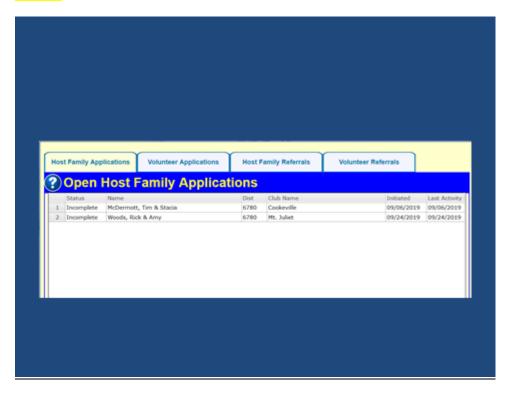

It has four tabs across the top — HF applications, Volunteer applications, HF referrals, Vol referrals. So if it is a host family application you need to look at to process, this is where you go to find it. Also, if the host family has a current application that is still good and you don't want to mess with all the duplicate emails, you can let it sit or you can scrap it at this point in the process. You do not have to approve it to go forward. Same is true with Volunteer applications. If you have old referrals — this is the place to find them and remove them. If you still need a reference from the individual, you can also go here to generate a new request to them. The nagging emails you get every five days do not go to them. They get one reminder (I think) and then you get bugged forever until we stop the emails or we get the reference.

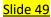

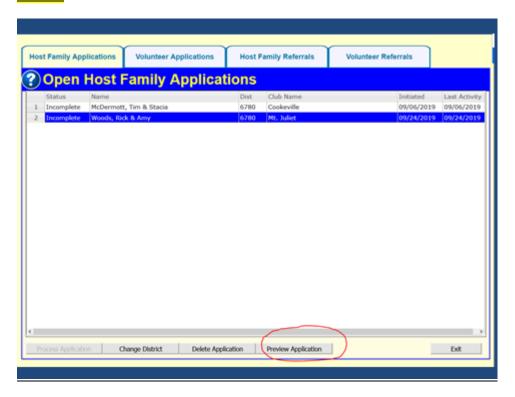

I had someone ask where to go to see applications in process. Here in the Utilities Tab under Applications and Referrals is where you preview even incomplete applications of volunteers and host families. Previewing incomplete applications of students happens elsewhere.

Slide 50 page 46

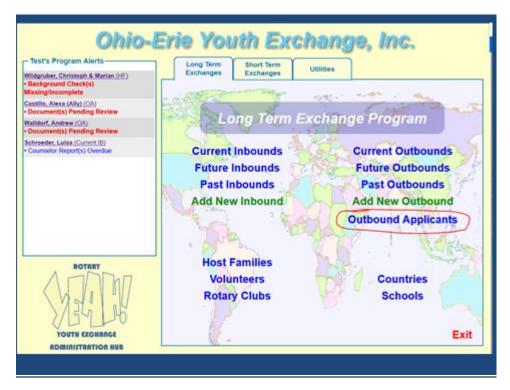

Of course to view complete and incomplete applications from students either long term or short term, go to Outbound Applicants and click there and then double click on the student's application you wish to view.

Slide 51 page 47

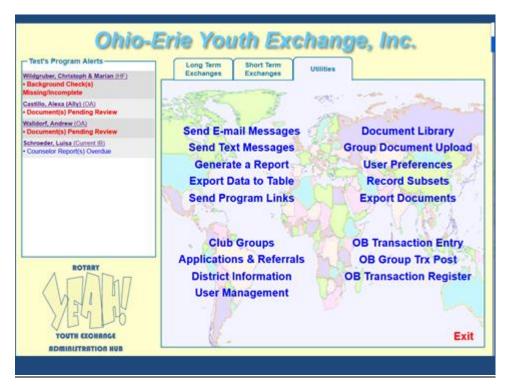

What other cool things are found in the Utilities Tab? Remember this tab is available for HUB users but not available on the Portal. All HUB users have some access to the Utilities Tab regardless of their system user detail – some have more options than others. What you see here is Test Case's view and she is currently a district officer so she has all of the extras – club groups, applications and referrals, district information, and user management – all of the items on the right are for financial accounting and I've never used them. They are available and if they work for you, then go for it. But these work best for single fee districts and multi-districts that manage the financials for all outbound students.

I'm going to try to switch to live use to walk you through this section. Especially the Generate a Report and Export data to table – well, and all the rest of it too.

Slide 52 page 48

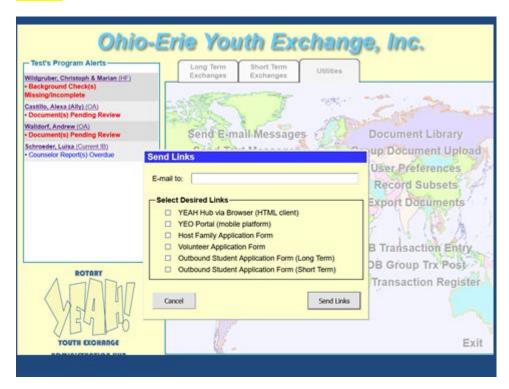

Oh... but first I should show you this. SEND PROGRAM LINKS! Earlier in this presentation I showed you all of the links to apply and log on etc. If you need to send them to someone you can do it easily right here. Just check the box and enter the email address and click "send links" and the system takes it from there.

Go live and talk through and demonstrate

Generate a Report - Travel Itinerary!!!

**Club Groups** 

Record Subsets - for emails

**District Information** 

page 49

## NO FEAR - YEAH 201 Fundamentals

Thank you for your attention Contact me at:

Rick Woods rwoods.oerye@gmail.com 931-239-5184

I thank you for your patience and your attention. Please feel free to contact me with your questions, problems. I really do enjoy helping you find and solve your issues. I will request again, please provide me with as much info as possible. Screenshots are ideal.

I will take my script and my slides and combine them into a lengthy pdf document that I will put in the document library.

If I did not cover your desired topic here today please talk to me this evening or tomorrow or give me a call and we can talk via phone and I will try to assist you. Thank you!